# Stationnement Réglementé Ville du Bouscat

## *Comment céder le droit de stationnement de mon véhicule principal à l'un de mes autres véhicules ?*

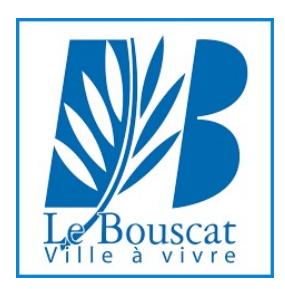

#### **IMPORTANT**

La procédure ci-après détaillée est la même pour les abonnements payants et les abonnements zone bleue

Il est possible de rattacher à un même **DROIT** jusqu'à 4 plaques d'immatriculation (ici «Plaque n° 1» et «Plaque n° 2»)\* mais les différents véhicules ne peuvent stationner simultanément.

Dans le cas présent, c'est le véhicule «Plaque n° 1» qui détient le droit de stationnement \*\*

Si vous souhaitez céder ce droit à l'un de vos autres véhicules, il convient de cliquer sur votre **ABONNEMENT ACTIF**.

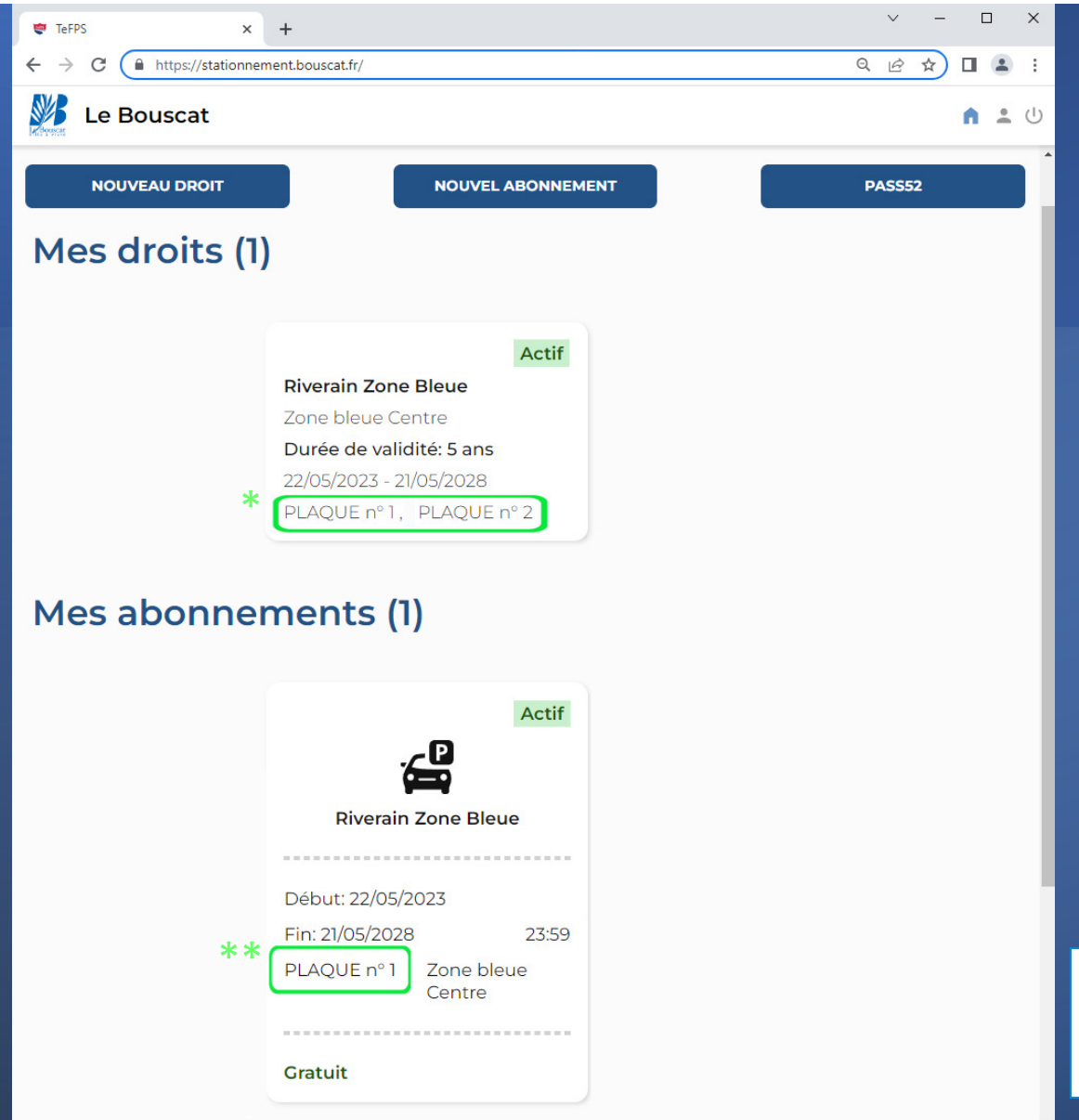

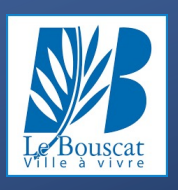

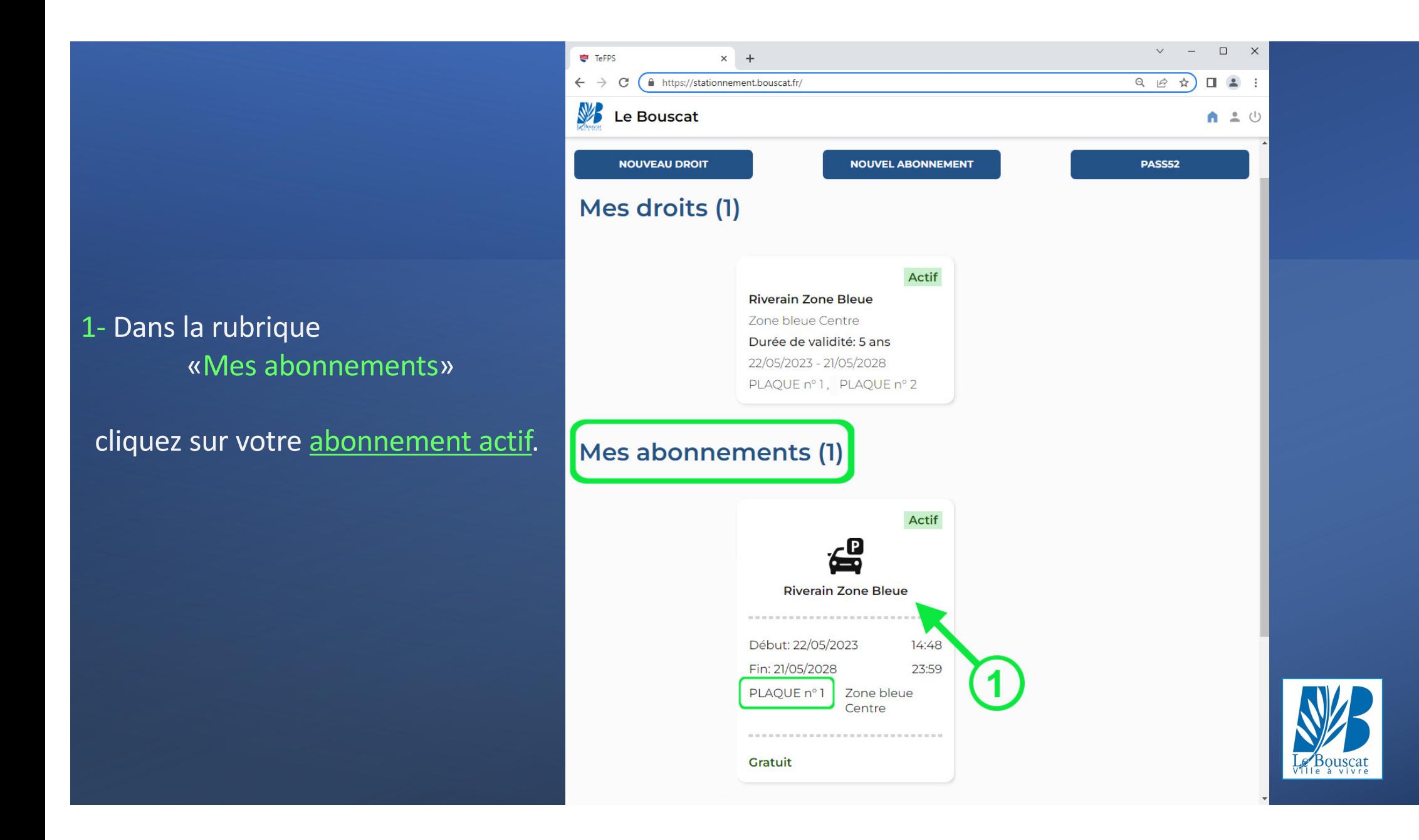

### 2- Cliquez sur « Modifier la plaque »

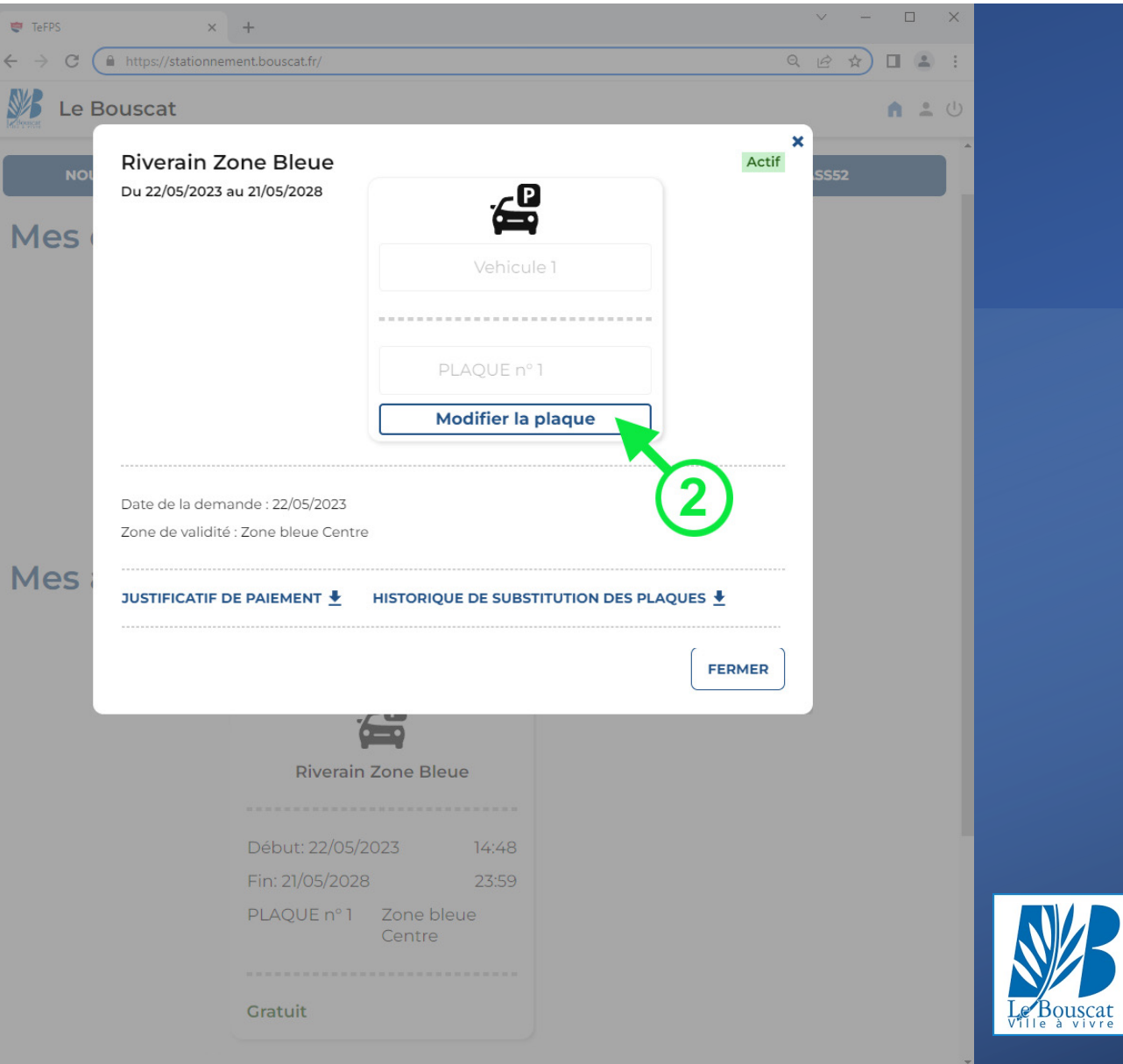

### 3- Cliquez sur « Sélectionner une

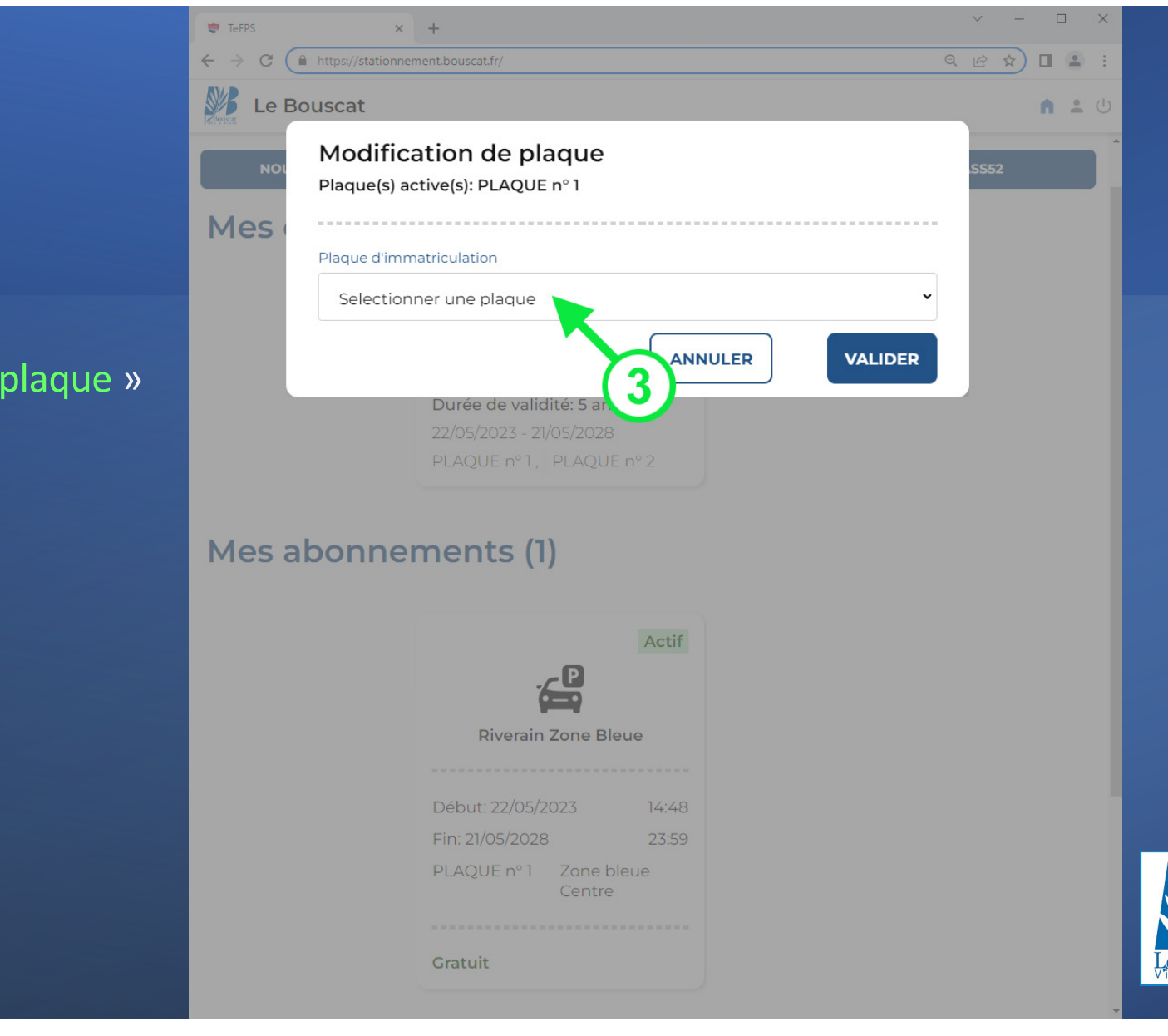

 $B_{\text{quscat}}$ 

4- Sélectionnez la plaq choix dans le menu

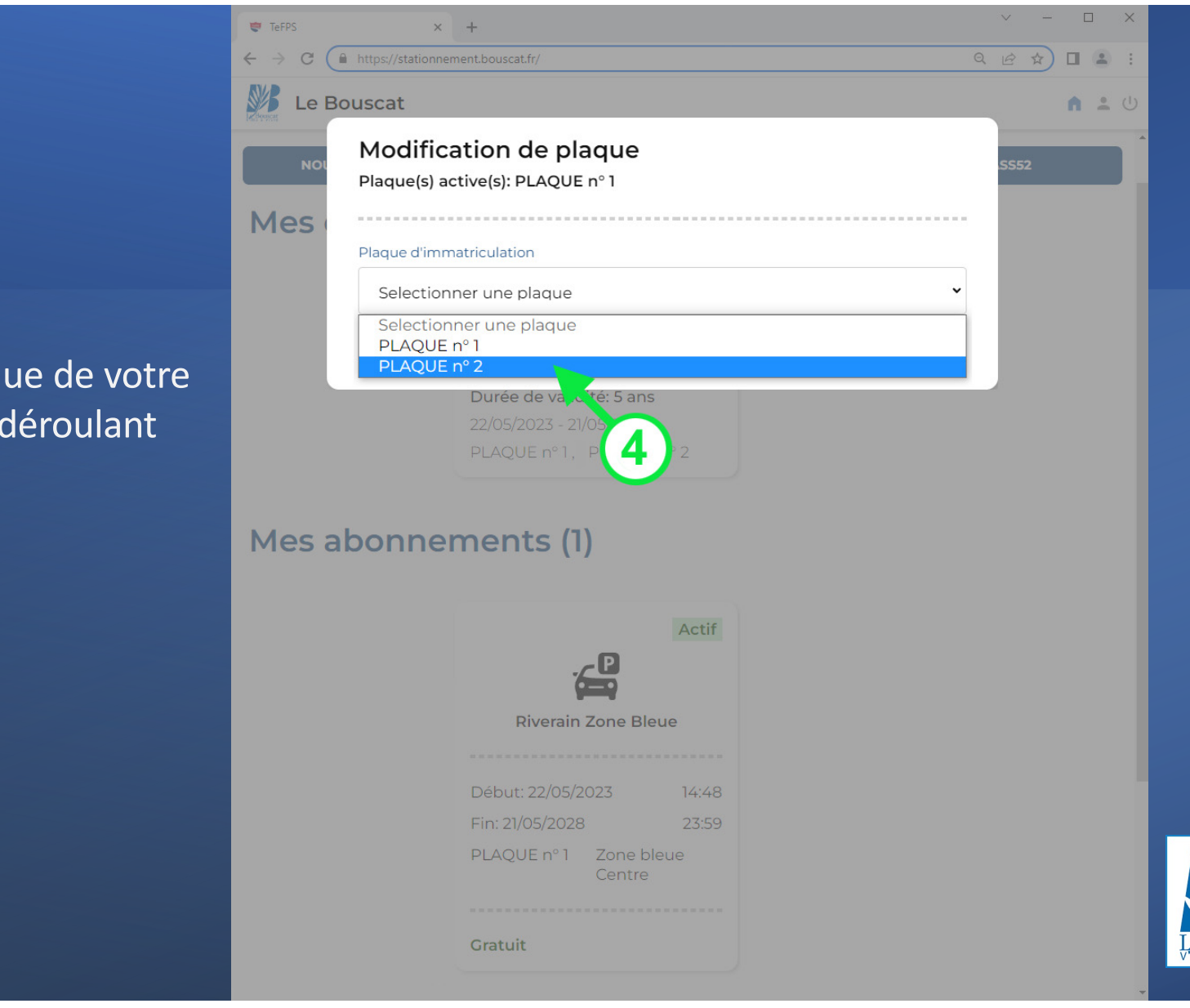

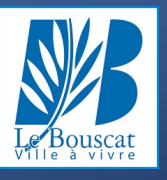

5- Cliquez sur « VALIDE pour enregistrer

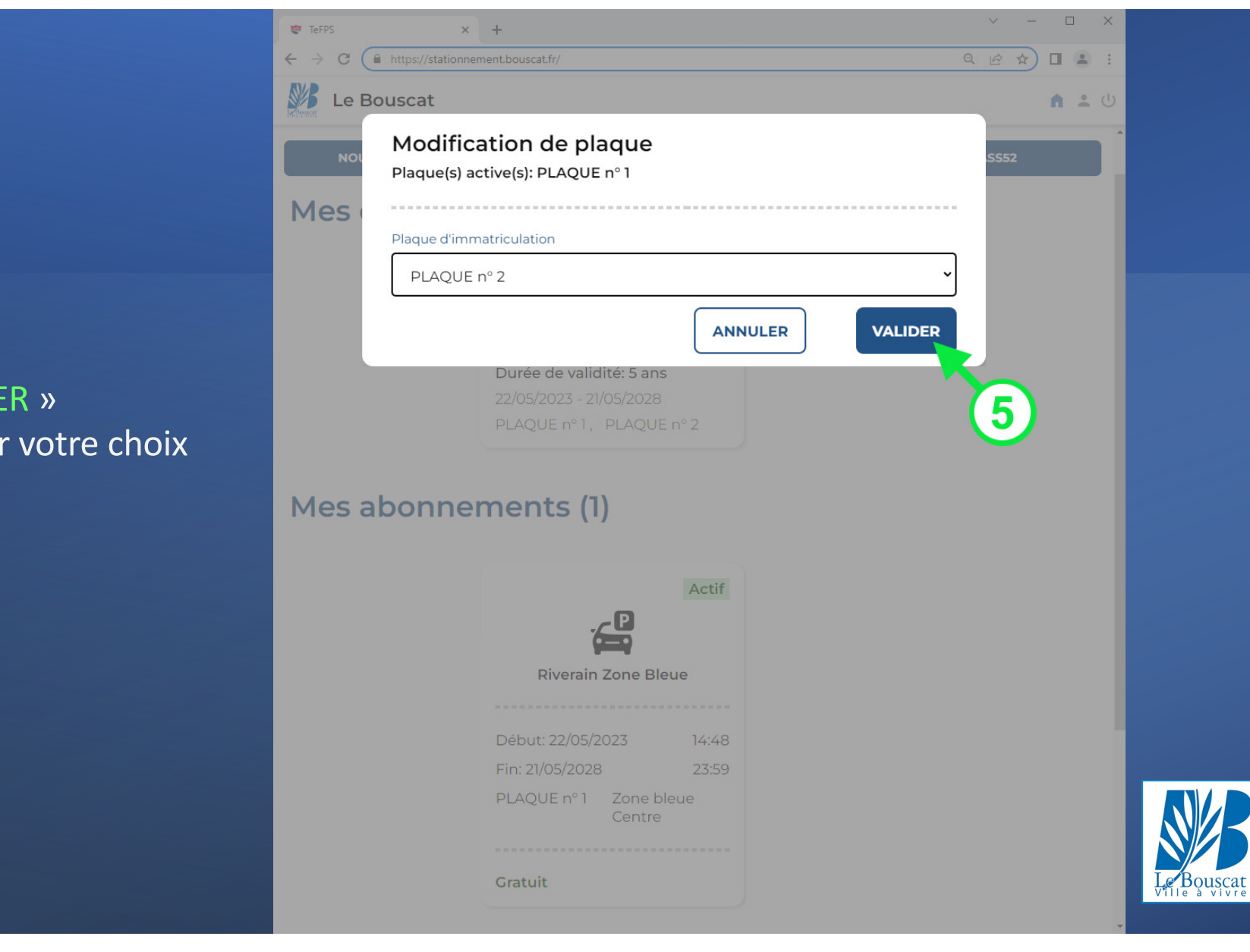

Un message vous informe de la bonne prise en compte de votre demande

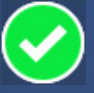

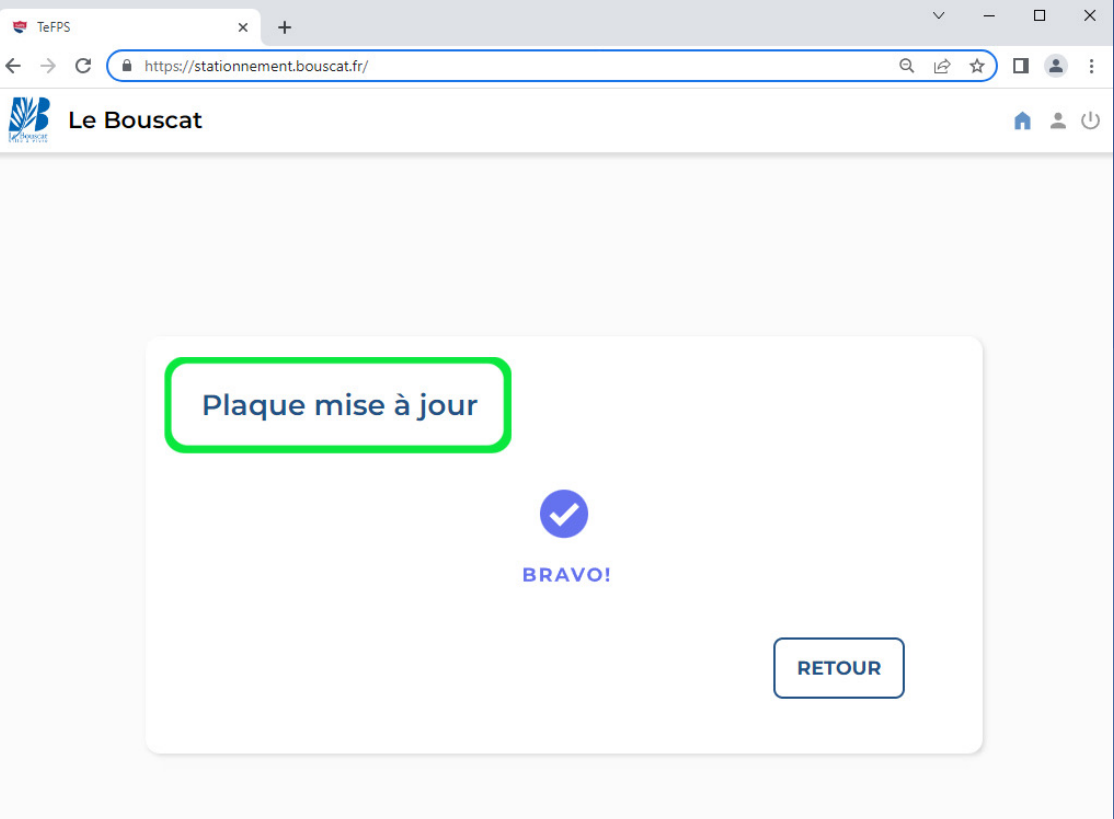

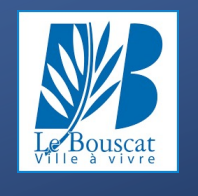

Votre abonnement a bien été mis à jour : c'est désormais le véhicule immatriculé «Plaque n° 2» \* qui détient le droit stationnement.

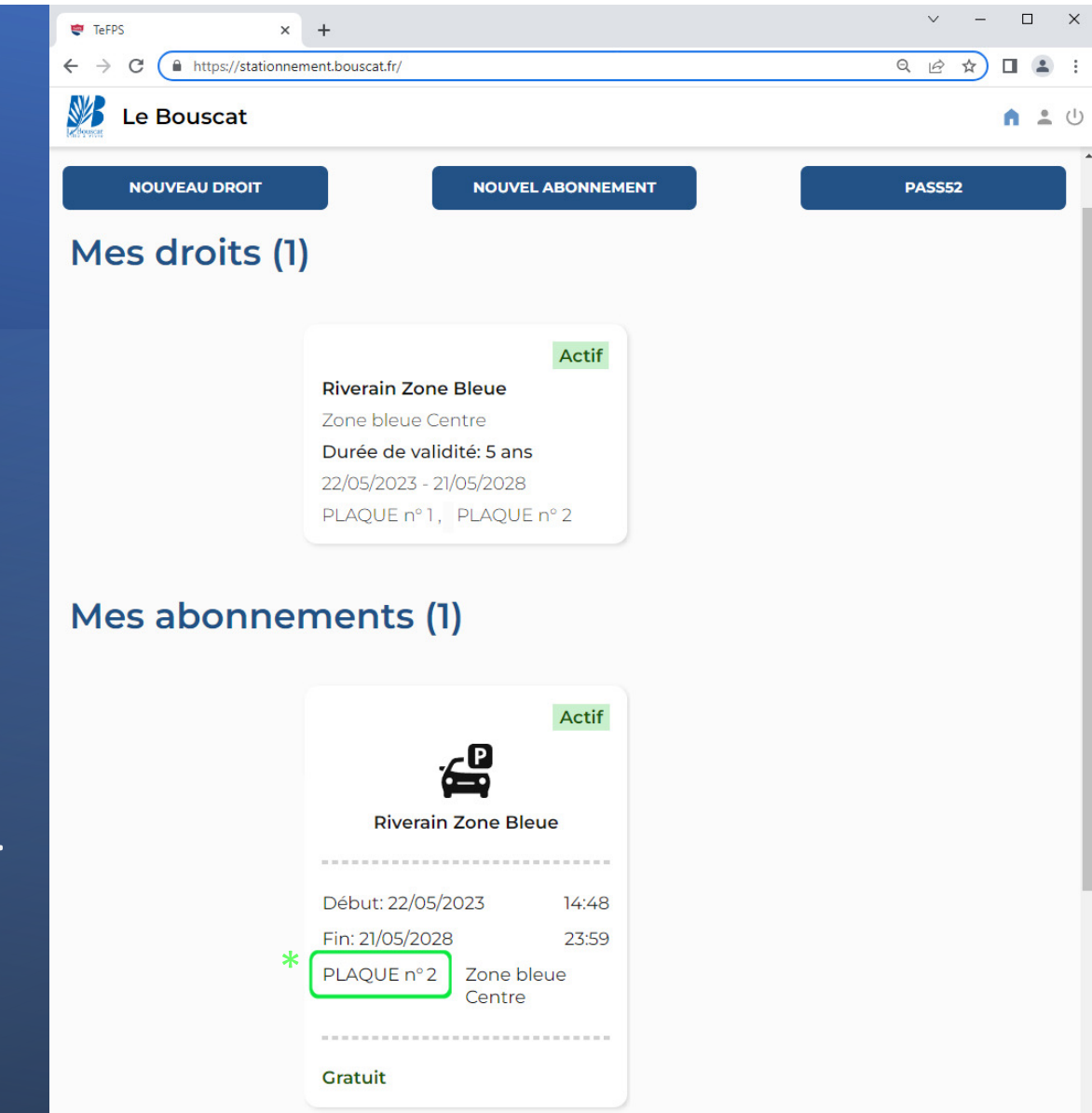

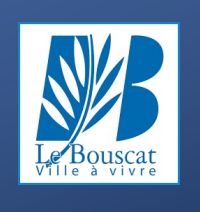

#### Bon à savoir :

Selon l'utilisation que vous faites de vos véhicules, vous pouvez procéder à autant de changements de plaques que nécessaire.

La prise en compte de vos demandes est automatique. Ainsi, les agents en charge des contrôles disposent de données à jour en temps réel.

Vous pouvez consulter l'historique de vos changements de plaques à tout moment .

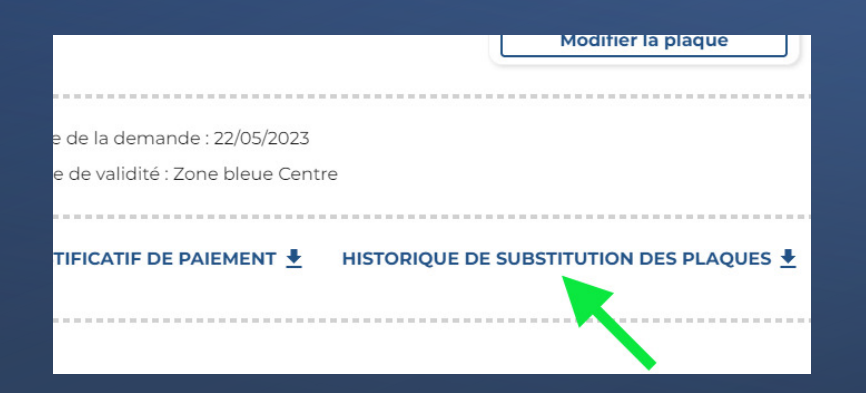

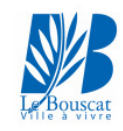

#### Historique des modifications de plaque

**Riverain Zone Bleue** 

Plaque(s) initiale(s): PLAQUE n° 1 (Test)

Plaque(s) active(s): PLAQUE n° 1 (Test)

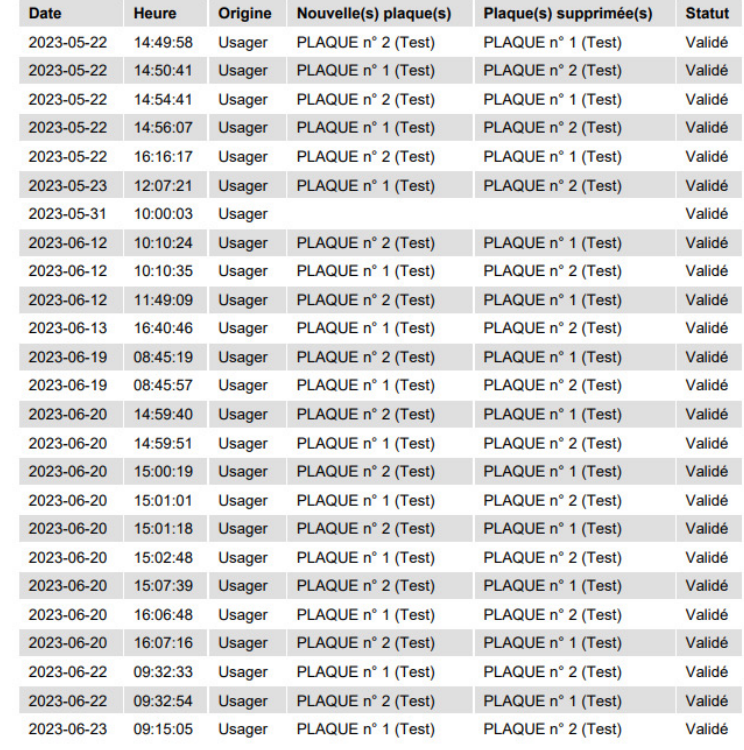

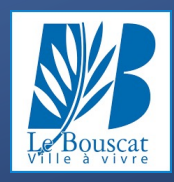